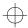

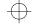

# X.25 Switching Feature Initial Configuration

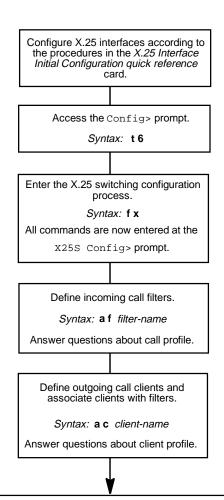

### **NOTE**

This is a basic configuration. Depending on the type of network, additional configuration steps may be required.

For detailed information on how to access the configuration and monitoring prompts, see the back of this card.

Configure any other protocols for your router by returning to the Config> prompt. If all protocols are configured, do the following:

- 1. Enter exit at the X25S config> prompt.
- 2. Press Ctrl/P to display the OPCON prompt (\*).
- 3. Enter restart and respond yes to the prompt.

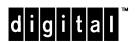

Part Number: AV-R08WA-TE X.25 Switching Feature Quick Reference Card

Version 2.0 September 1996

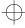

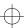

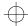

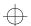

# X.25 Switching Feature Configuration Commands

This quick reference card summarizes the X.25 Switching (X25S) Feature configuration and console commands. The front panel of this card provides the initial configuration steps for this protocol. The back panel tells you how to access the CONFIG process.

Enter the following configuration commands at the x25s Config> prompt. To list the configuration commands and their options, enter a ?.

After you have configured all of the protocols, enter **restart** at the OPCON prompt (\*), and respond **yes** after the following prompt:

Are you sure you want to restart the router? (Yes or No): yes

#### <u>a</u>dd

#### client

Defines new client profiles and associates incoming call filters. Incoming X.25 calls matching an associated filter are switched to the client's destination address.

#### filter

Defines new filter with a profile for incoming calls.

#### change

client

Modifies client profiles.

filter

Modifies incoming call filters.

#### <u>de</u>lete

client

Removes client profiles.

filter

Removes incoming call filters.

#### <u>di</u>sable

#### <u>c</u>lient

Disables client profiles. When a client is disabled, incoming calls matching an associated filter are blocked.

filter

Disables incoming call filters. Incoming calls are not matched against disabled filters.

x25-switching

Globally disables X.25 Switching on the router.

### <u>en</u>able

<u>c</u>lient

Enables client profiles.

filter

Enables incoming call filters.

x25-switching

Globally enables X.25 Switching on the router.

#### list

client

Displays the current configuration options and status of all defined clients.

filter

Displays the current configuration options and status of all defined filters.

# <u>se</u>t

x25-switching

Sets routing priority of the implicit filters that are used to handle routing calls, and the maximum number of X.25 circuits that can be switched at any one time.

### show

<u>c</u>lient

Displays the current configuration options and status of the named client.

filter

Displays the current configuration options and status of the named filter.

x25-switching

Displays the current configuration options and status of X.25 Switching.

### <u>ex</u>it

Returns to the Config> prompt.

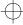

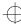

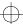

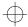

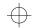

# X.25 Switching Feature Console Commands

Enter these commands after the x25s> prompt. The back panel of this card tells you how to access the CGWCON process.

To list the X.25 Switching console commands and their options, enter a ? at the X25S> prompt.

# <u>d</u>isable

client

Disables client profiles. When a client is disabled, incoming calls matching an associated filter are blocked.

filter

Disables incoming call filters. Incoming calls are not matched against disabled filters.

x25-switching

Globally disables X.25 Switching on the router.

### enable

<u>c</u>lient

Enables client profiles.

filter

Enables incoming call filters.

x25-switching

Globally enables X.25 Switching on the router.

## list

<u>c</u>lient

Displays the current configuration options and status of all defined clients.

<u>f</u>ilter

Displays the current configuration options and status of all filters that have been associated with clients.

#### <u>se</u>t

x25-switching

Sets routing priority of the implicit filters that are used to handle routing calls, and the maximum number of X.25 circuits that can be switched at any one time.

#### show

<u>c</u>lient

Displays the current configuration options and status of the named client.

filter

Displays the current configuration options and status of the named filter.

x25-switching

Displays the current configuration options and status of X.25 Switching.

### <u>e</u>xit

Returns to the CGWCON prompt (+).

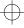

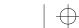

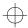

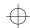

# **Accessing the CONFIG Process**

Use the CONFIG process to display and change the current configuration in static RAM (SRAM). To display the CONFIG prompt (Config>):

- After the router boots, the console displays the \* prompt. Enter status to display the pid (process ID) of CONFIG, which is usually 6.
- 2. Enter talk and the pid (6) for CONFIG. This displays the following information:

```
Gateway user configuration
Config>
```

If the Config> prompt does not appear, press Return again. You can now enter the configuration commands.

- 3. When you are done entering the configuration commands, do the following to make the new configuration active:
  - a. Press Ctrl/P after the Config> prompt.

```
Config> ^p
```

- b. Enter restart after the \* prompt.
- c. Respond yes to the following prompt:

```
Are you sure you want to restart the gateway? (Yes or No): yes
The new configuration is loaded when the console displays the following information:
```

Copyright 1995-1996 Digital Equipment Corp.

```
MOS Operator Control *
```

# **Accessing the CGWCON Process**

Use the CGWCON (also known as GWCON) process to monitor protocols, network interfaces, and system messages. You cannot access the CGWCON process if the router is in configuration—only mode (the prompt is Config only>). To display the CGWCON prompt (+):

- 1. After the router boots, the console displays the \* prompt. Enter **status** to display the pid (process ID) of CGWCON, which is usually 5.
- 2. Enter talk and the pid (5) for CGWCON. This displays the CGWCON prompt (+). You can now enter the monitoring commands.

To return to the \* prompt, press Ctrl/P.

Copyright © Digital Equipment Corporation 1996. All rights reserved.

DEC, DECnet, OpenVMS, PATHWORKS, ThinWire, VAX, VAXcluster, VMS, VT, and the DIGITAL logo are trademarks of Digital Equipment Corporation.

All other trademarks and registered trademarks are the property of their respective holders.

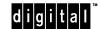

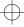

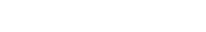

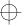